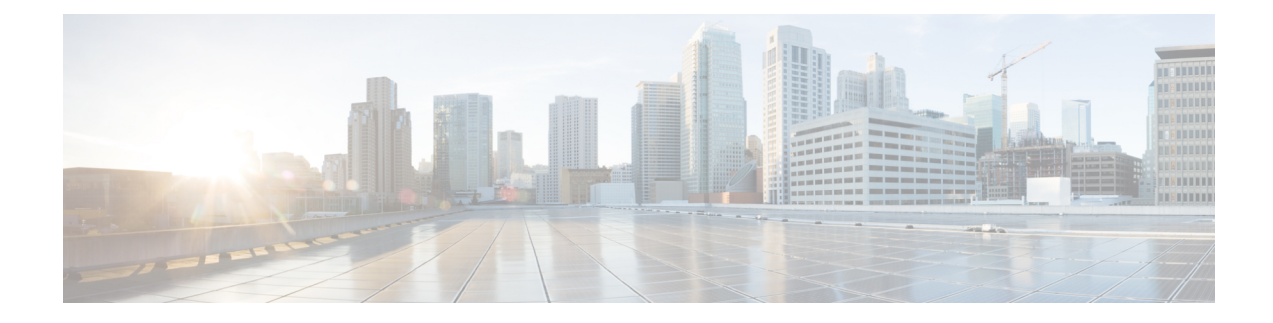

# **IPsec Pairwise Keys**

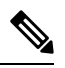

**Note**

To achieve simplification and consistency, the Cisco SD-WAN solution has been rebranded as Cisco Catalyst SD-WAN. In addition, from Cisco IOS XE SD-WAN Release 17.12.1a and Cisco Catalyst SD-WAN Release 20.12.1, the following component changes are applicable: **Cisco vManage** to **Cisco Catalyst SD-WAN Manager**, **Cisco vAnalytics**to **Cisco CatalystSD-WAN Analytics**, **Cisco vBond**to **Cisco CatalystSD-WAN Validator**, and **Cisco vSmart** to **Cisco Catalyst SD-WAN Controller**. See the latest Release Notes for a comprehensive list of all the component brand name changes. While we transition to the new names, some inconsistencies might be present in the documentation set because of a phased approach to the user interface updates of the software product.

#### **Table 1: Feature History**

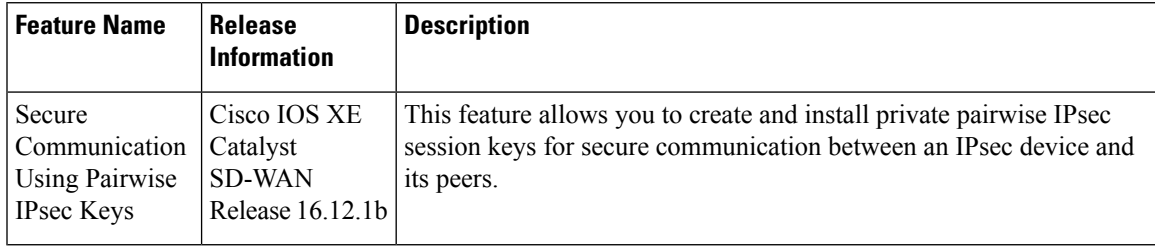

The IPsec pairwise keys feature implements controller-based key exchange protocol between a device and controller.

Controller-based key exchange protocol is used to create a Gateway-to-Gateway VPN (RFC7018) in either a full-mesh topology or dynamic full-mesh topology.

The network devices set up a protected control-plane connection to the controller. The controller distributes policies to network devices. The network devices, in turn, communicate with each other through a secure data plane.

A pair of IPsec session keys (one encryption key and one decryption key) are configured for each pair of local and remote transport locations (TLOC).

- Supported [Platforms,](#page-1-0) on page 2
- [Pairwise](#page-1-1) Keys, on page 2
- IPsec Security [Association](#page-1-2) Rekey, on page 2
- [Configure](#page-2-0) IPSec Pairwise Keys, on page 3

## <span id="page-1-0"></span>**Supported Platforms**

The following platforms are supported for IPSec Pairwise Keys feature:

- Cisco IOS XE Catalyst SD-WAN devices
- Cisco vEdge devices

### <span id="page-1-1"></span>**Pairwise Keys**

Key exchange method combined with authentication policies facilitate pairwise key creation between two network devices. You use a controller to distribute keying material and policies between network devices. The devices generate private pairwise keys with each other.

IPsec devices share public keys from the Diffie-Hellman (DH) algorithm with the controllers. The controllers relay the DH public keys to authorized peers of the IPsec device as defined by the centralized policy.

Network devices create and install private pairwise IPsec session keys to secure communication with their peers.

## <span id="page-1-2"></span>**IPsec Security Association Rekey**

Every rekeying IPsec device generates a new Diffie-Hellman (DH) pair and new IPsec security association pairs for each peer with which it is communicating. The new security association pairs are generated as a combination of the new DH private key and the DH public key of each peer. The IPsec device distributes the new DH public value to the controller, which forwardsit to its authorized peers. Each peer continuesto transmit to the existing security association, and subsequently, to new security associations.

During a simultaneous rekey, up to four pairs of IPsec Security Associations (SAs) can be temporarily created. These four pairs converge on a single rekey of a device.

An IPsec device can initiate a rekey due to reasons such as the local time or a volume-based policy, or the counter result of a cipher counter mode initialization vector nearing completion.

When you configure a rekey on a local inbound security association, it triggers a peer outbound and inbound security association rekey. The local outbound security association rekey is initiated after the IPsec device receives the first packet with the new Security Parameter Index (SPI) from a peer.

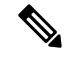

**Note**

- A pairwise-key device can form IPsec sessions with both pairwise and nonpairwise devices.
	- The rekeying process requires higher control plane CPU usage, resulting in lower session scaling.

## <span id="page-2-0"></span>**Configure IPSec Pairwise Keys**

### **Configure IPsec Pairwise Keys Using Cisco Catalyst SD-WAN Manager**

- **1.** From the Cisco SD-WAN Manager menu, choose **Configuration** > **Templates**.
- **2.** Click **Feature Templates** and then click **Add Template**.

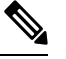

**Note** In Cisco vManage Release 20.7.1 and earlier releases, **Feature Templates** is called **Feature**.

- **3.** From the **Device Model** drop-down menu, choose the type of device for which you are creating the template.
- **4.** From **Basic Information**, click **Cisco Security** feature template.
- **5.** From **Basic Configuration**, click **On** or **Off** from the **IPsec pairwise-keying** field.
- **6.** Alternatively, enter the pairwise key specific to the device in the **Enter Key** field.
- **7.** Click **Save**.

### **Configure Pairwise Keys and Enable Rekeying on the CLI**

A pair of IPsec session keys is configured for each pair of local and remote transport locations.

The keys use AES-GCM-256 (AES\_256\_CBC for multicast) cipher to perform encryption. By default, a key is valid for 3600 seconds.

#### **Configure Pairwise Keys**

Use the following command to configure pairwise keys:

Device(config)# **security ipsec pairwise-keying**

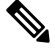

**Note** You must reboot the Cisco IOS XE Catalyst SD-WAN device for the private-key configuration to take effect.

#### **Configure Rekeying for IPsec Pairwise Keys**

Use the following command to configure rekeying for pairwise keys:

Device(config)# **security ipsec pwk-sym-rekey**

### **Verify IPsec Pairwise Keys on a Cisco IOS XE Catalyst SD-WAN Device**

Use the following command to verify the outbound connections for pairwise keys: Device# **show sdwan ipsec pwk outbound-connections**

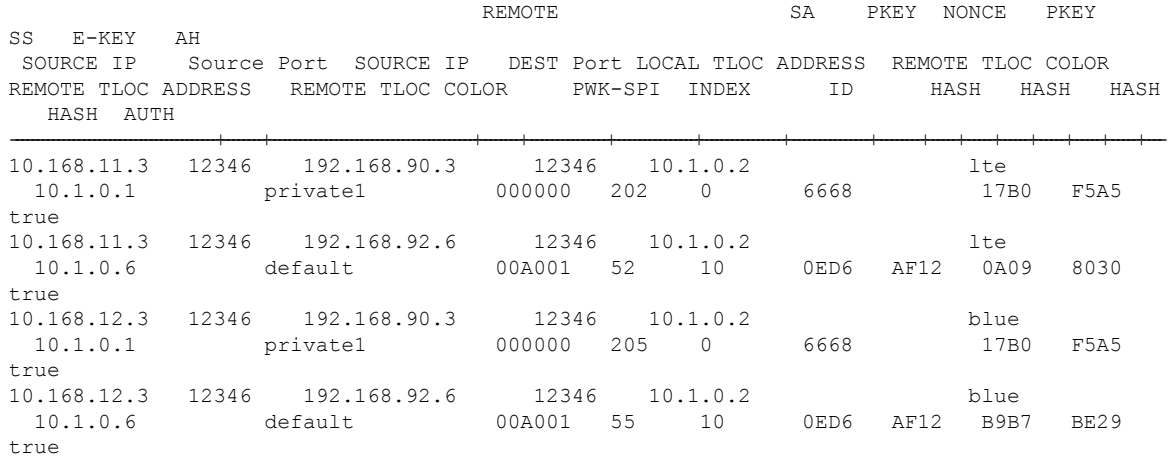

Use the following command to verify the inbound connections on IPsec pairwise keys:

Device# **show sdwan ipsec pwk inbound-connections**

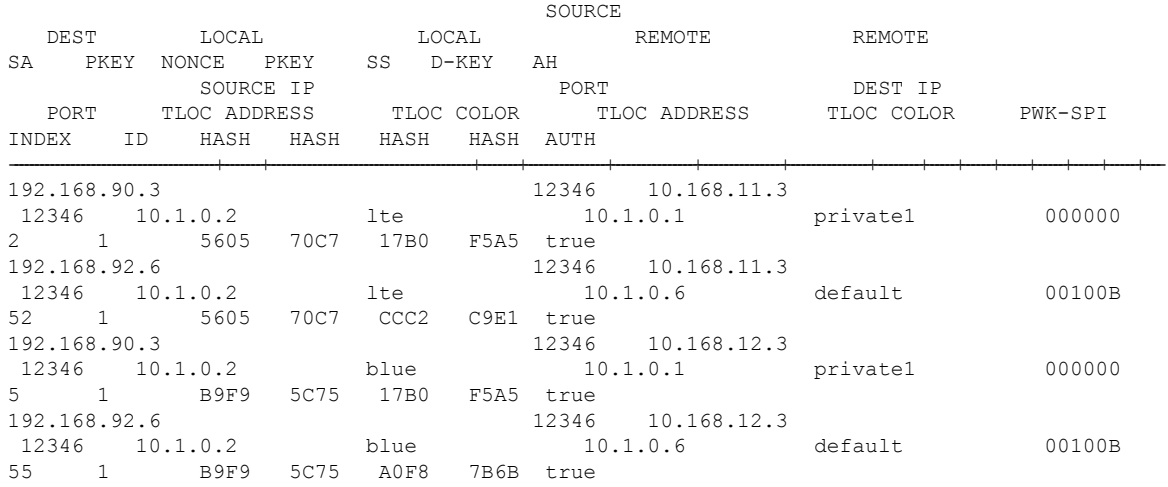

#### Device# **show sdwan ipsec pwk local-sa**

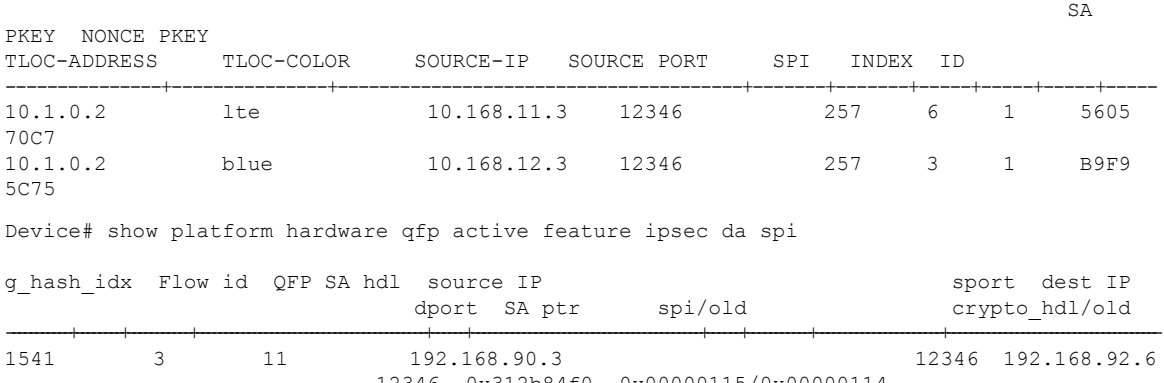

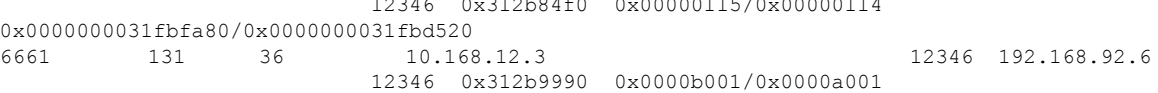

0x00000000031fbe380/0x00000000031fbc9a0<br>7429 117 6 10.168 7429 117 6 10.168.11.3 12346 192.168.92.6 12346 0x312b9300 0x0000b001/0x0000a001 0x0000000031fbd970/0x0000000031fbb580 System id Wan int Wan ip Yubei-cedge 5102 Gi2.xxx Sub 10.168.xxx Yubei-tsn 5108 Gi0/0/1 192.168.92.8 Yubei-ovld 5106 Gi0/0/0 192.168.92.6 Yubei-1ng 5107 Gi0/0/0 192.168.92.7 Yubei-utah 5104 Gi0/0/0 192.168.92.4<br>Yubei-vedge 5101 ge0/0 192.168.90.3 ge0/0 192.168.90.3

Use the following command to display IPsec pairwise keys information on a Cisco IOS XE Catalyst SD-WAN device:

Device# **show sdwan security-info**

security-info authentication-type "AH\_SHA1\_HMAC SHA1\_HMAC" security-info rekey 86400 security-info replay-window 512 security-info encryption-supported "AES\_GCM\_256 (and AES\_256\_CBC for multicast)" security-info fips-mode Enabled security-info pairwise-keying Enabled

#### **Debug Commands on Cisco IOS XE Catalyst SD-WAN Devices**

Use the following **debug** commands for debugging issues related to IPsec pairwise keys:

debug plat soft sdwan ftm pwk [dump | log] debug plat soft sdwan ttm pwk [dump | log] debug plat soft sdwan vdaemon pwk [dump | log]

I